### Тема: Финансовые и статистические функции EXCEL.

### **1. Цели**

- Закрепить умения прикладного использования программы MS Excel на примере экономических решений;
- Приобрести практические навыки построения диаграмм в электронных таблицах;
- Закрепить работу с формулами.

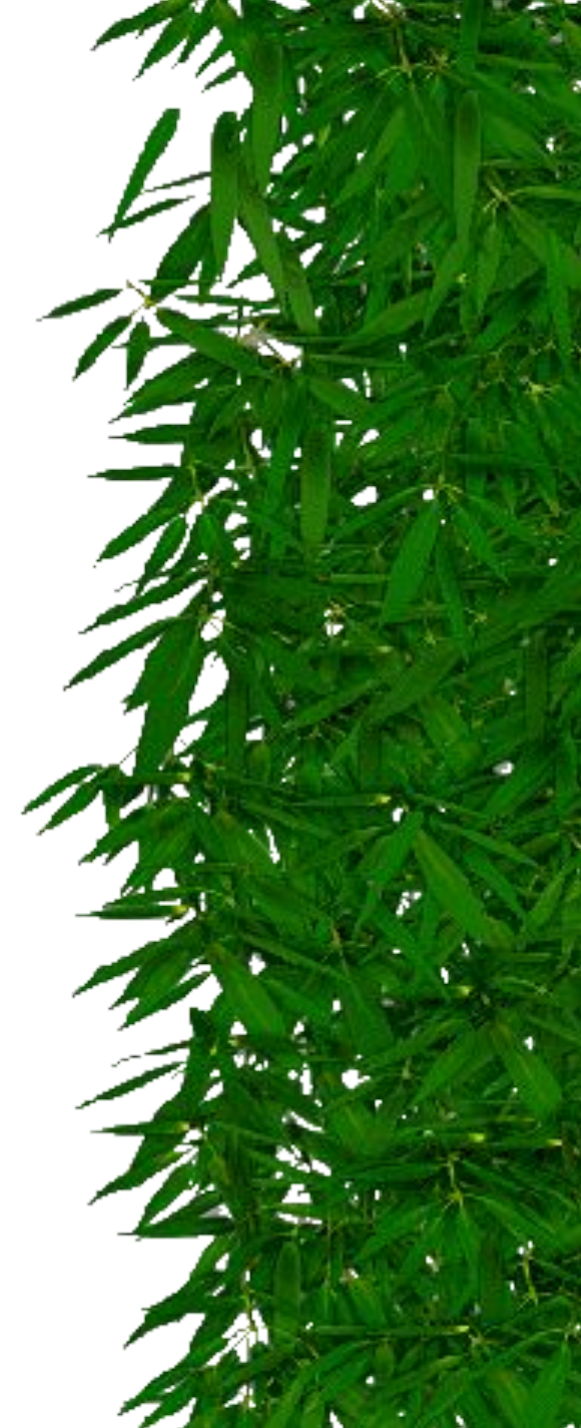

# **Функция** Excel

- **Функция Excel** это заранее определенная формула, которая работает с одним или несколькими значениями и возвращает результат.
- Наиболее распространенные функции Excel являются краткой записью часто используемых формул.
- Например функция =СУММ(А1:А4) аналогична записи =А1+А2+А3+А4.
- А некоторые функции выполняют очень сложные вычисления.
- Каждая функция состоит из **имени и аргумента**. В предыдущем случае СУММ - это имя функции, а А1: А4 - аргумент. Аргумент заключается в круглые скобки.

 $\mathcal{D}$ 

## Категории функции

✴ Для удобства выбора, функции объединены в группы, называемые **категориями:** математические, статистические, функции даты и времени, логические и т.д.

- ✴ **ABS**(**число**) возвращает модуль (абсолютную величину) числа.
- ✴ **COS**(**число**) возвращает косинус заданного угла.
- 
- 
- ✴ **SIN**(**число)** возвращает синус

✴ **TAN**(**число**) **— в**озвращает тангенс

заданного угла.

заданного угла.

- ✴ **Число**  это угол **в радианах**, для которого определяется значение тригонометрической функции.
- $*$  В качестве аргумента могут использоваться ссылки.
- ✴ Если аргумент задан в градусах, умножьте его на **ПИ()/180** или используйте функцию **РАДИАНЫ**.

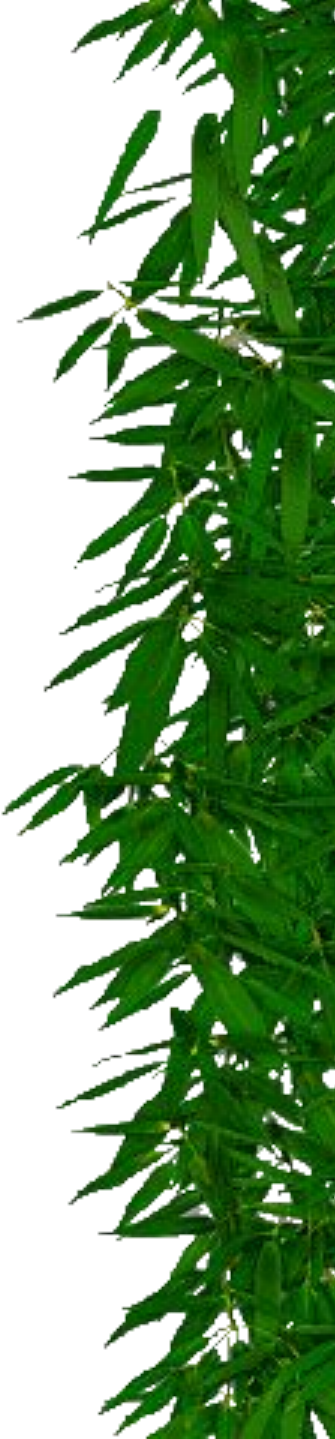

- ✴ **ПИ( )**  возвращает число «пи» 3,14159265358979 с точностью до 15 цифр.
- ✴ **КОРЕНЬ**(**число**) возвращает положительное значение квадратного корня.
- ✴ Если число отрицательно, то функция КОРЕНЬ возвращает значение ошибки **#ЧИСЛО!**.

✴ **ПРОИЗВЕД**(**число1;…;число30**) возвращает произведение аргументов. ✴ **СУММКВ**(**число1;число2;...число30**) возвращает сумму квадратов аргумент

Дополнительн

- суммирует аргументы. ✴ **СУММ**(**ссылка1:ссылка2**) — суммирует все числа в интервале ячеек.
- Математические функции ✴ **СУММ**(**число1;число2;...;число30**) —

- ✴ **ОТБР**(**число**) отбрасывает дробную часть числа.
- ✴ **=ОТБР**(**8,9**) возвращает число **8**.
- ✴ **ОСТАТ**(**число**;**делитель**) возвращает остаток от деления числа на делитель.
- ✴ **=ОСТАТ**(**21;10**) возвращает значение **1**.

- ✴ **РАДИАНЫ**(**угол**) преобразует градусы в радианы.
- ✴ **Угол**  величина угла в градусах, которую требуется преобразовать.

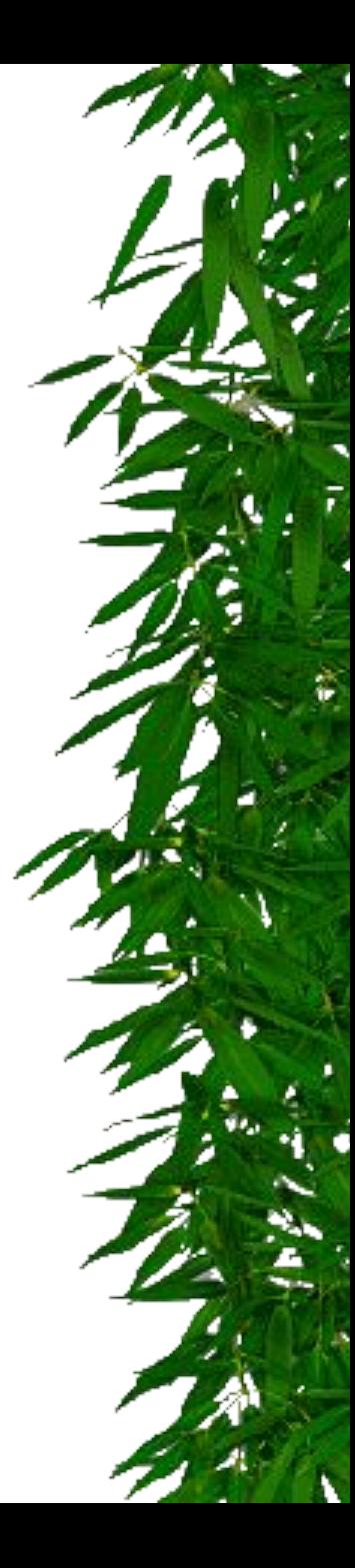

- ✴ **LN**(**число**) возвращает натуральный логарифм по основанию **e** (2,71828182845904) числа.
- ✴ **Число**  положительное вещественное число, для которого вычисляется натуральный логарифм.

✴ **LOG**(**число;основание**) возвращает логарифм числа по заданному основанию.

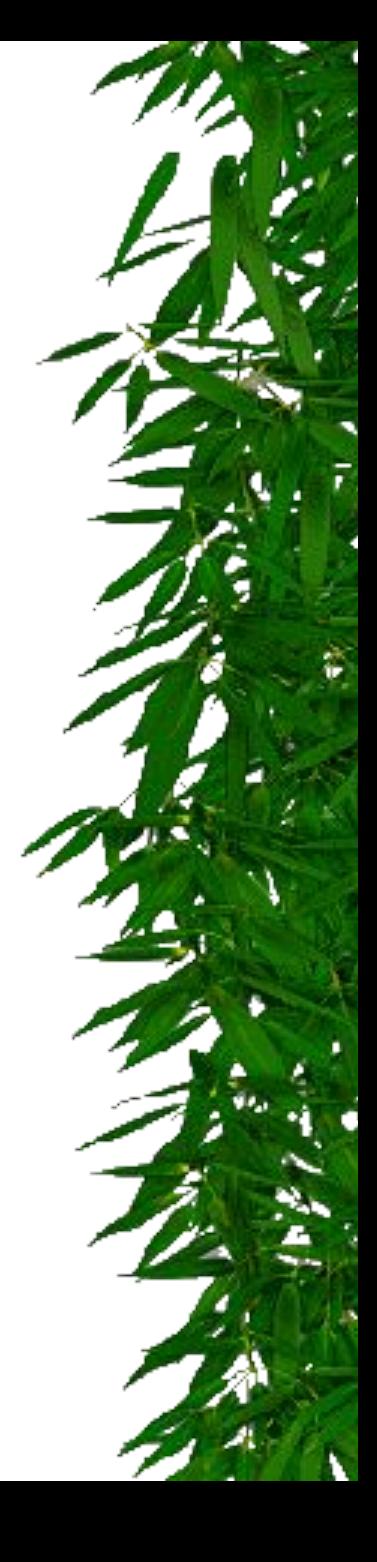

#### статистичес

кие

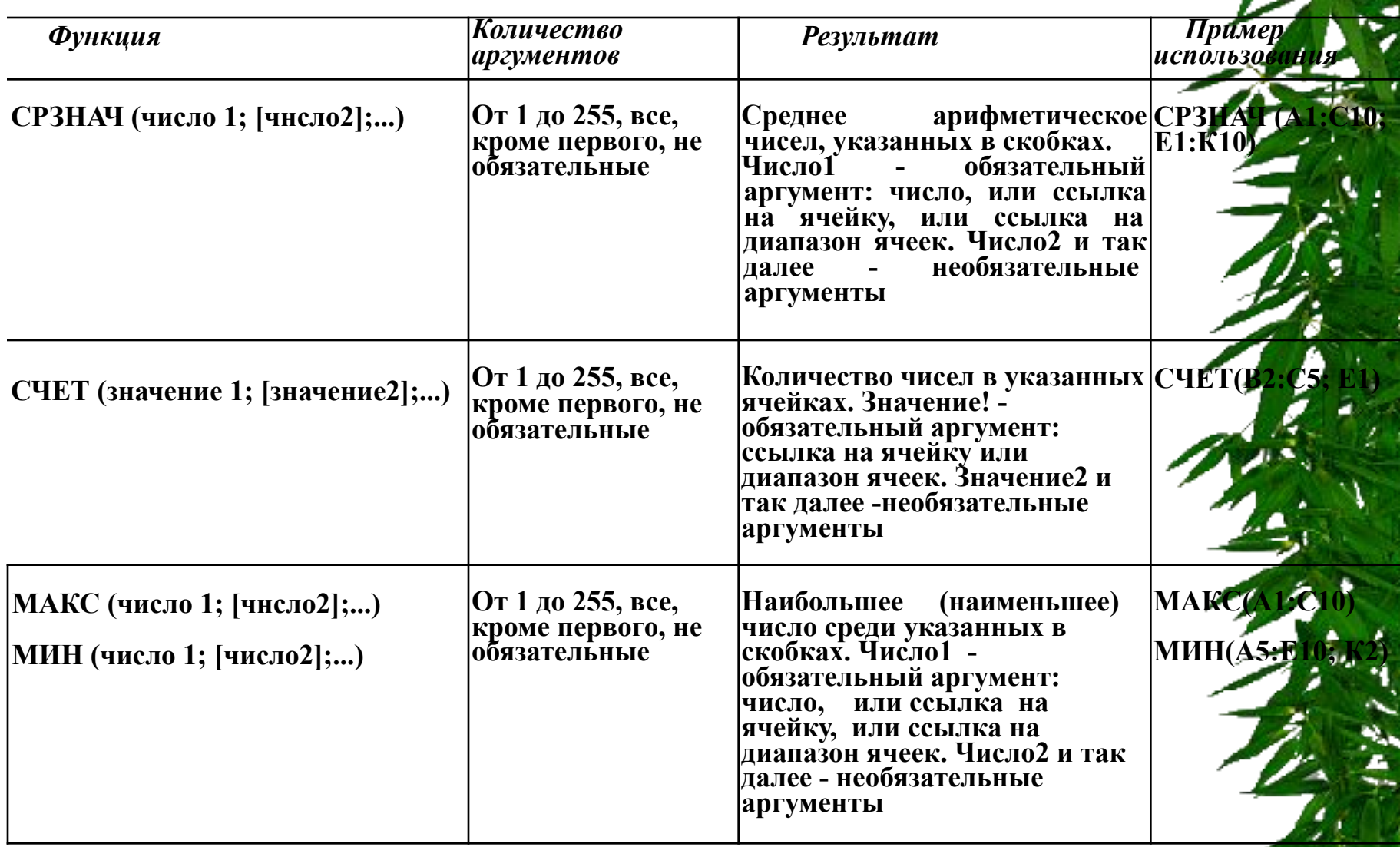

**THE** 

Ввод функций ✴ Для ввода функции в формулу щелкните в **строке формул кнопку** *f*  **или кнопку**  *x* **раскрытия**  $X \vee f$ **CYMM списка**, которая B **CYMM** ПРОИЗВЕД станет активна **CP3HAY** после ввода **ECTM ГИПЕРССЫЛКА** знака «**=**». **CHËT** 

**SIN** 

ПЛТ

MAKC **СУММЕСЛИ** Другие функции...

## Окно Мастер функций

#### ✴ Команда **Другие функции**… или щелчок по кнопке *f x* вызывает окно **Мастер функций**.

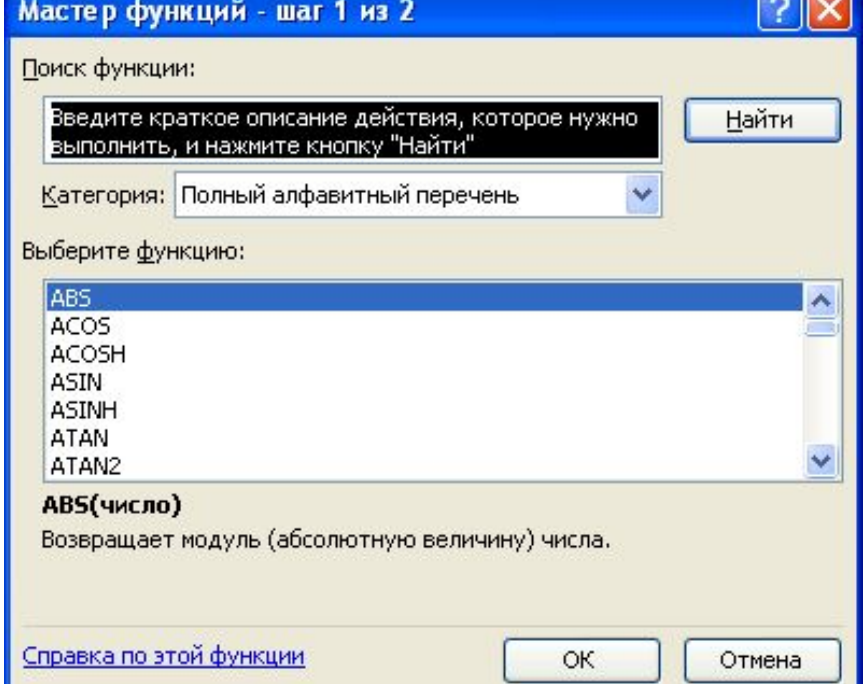

### Использование функций.

Функции в Excel – можно применять в формулах или использовать самостоятельно. Вызывается:

- ✔ Меню **Вставка**\функция;
- $\vee$  Кнопка на панели инструментов

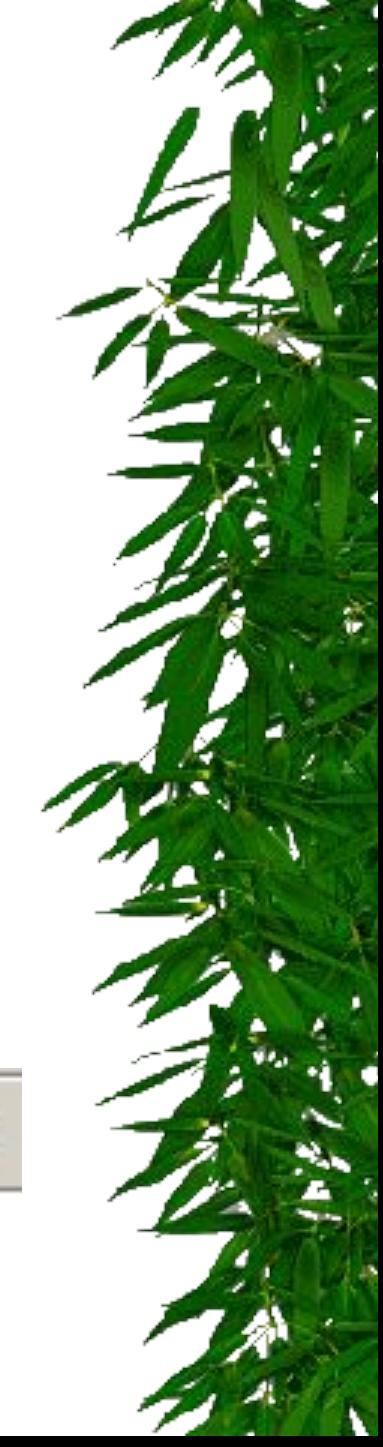

 $f_{\infty}$ 

### Мастер функций вызывает на экран диалоговое окно:

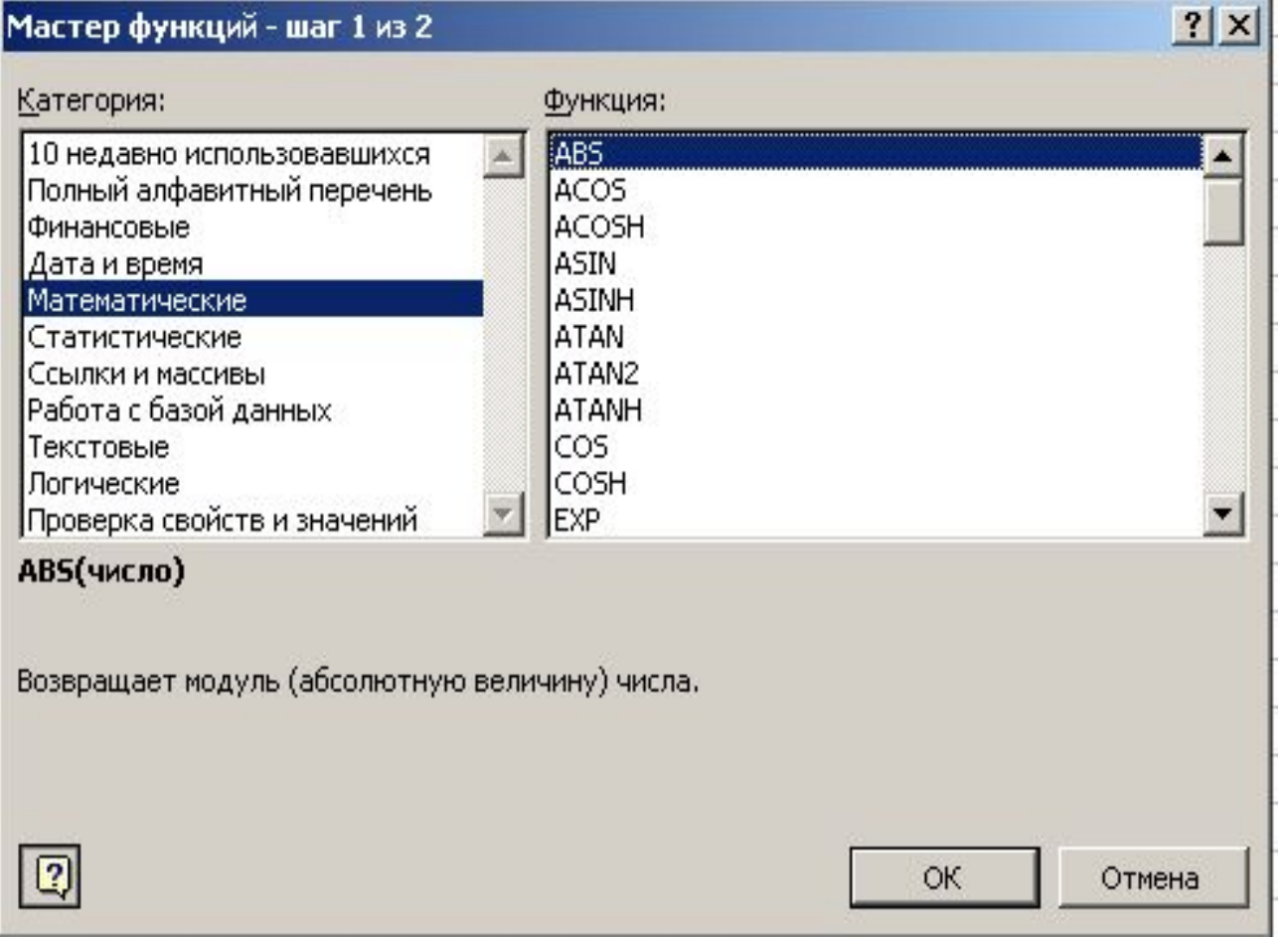

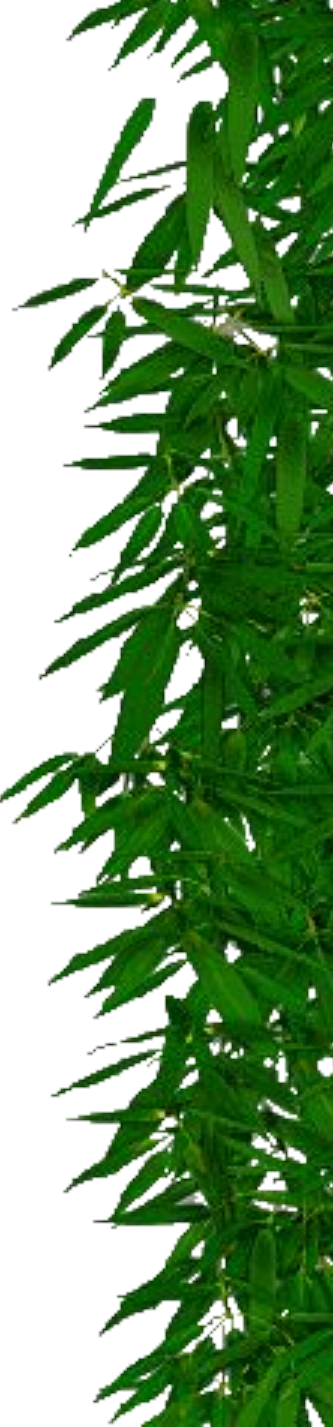

#### Вычислить:

максимальное, минимальное, среднее значение для блока чисел.

- 1. Выделить блок ячеек;
- 2. Вызвать **Мастер функций;**
- 3. Выбрать категорию **Статистические;**
- 4. Выбрать нужную функцию

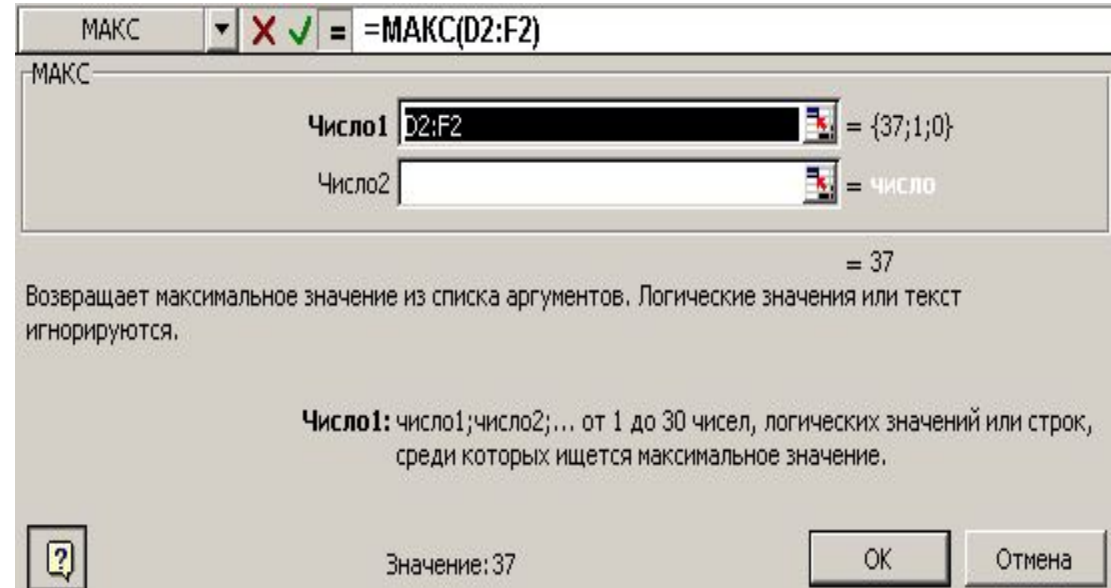

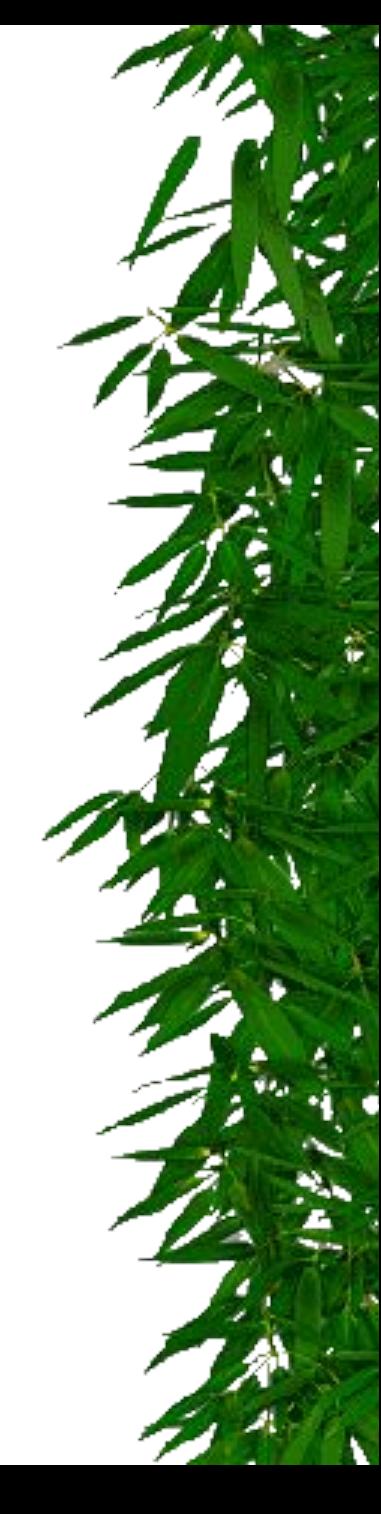

## Функция **СЧЕТЕСЛИ**(…)

Подсчитывает количество ячеек внутри диапазона, удовлетворяющих заданному критерию.

### **Синтаксис СЧЁТЕСЛИ**(**диапазон**;**критерий**)

- $*$  Диапазон это диапазон, в котором нужно подсчитать ячейки.
- ✴ Критерий это критерий в форме числа, выражения или текста, который определяет, какие ячейки надо подсчитывать.

# Сортировка данных в таблице.

- ✴ Выделить блок ячеек;
- ✴ Выбрать команду **Данные \ Сортировка**

или кнопку на панели инструментов

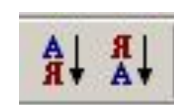

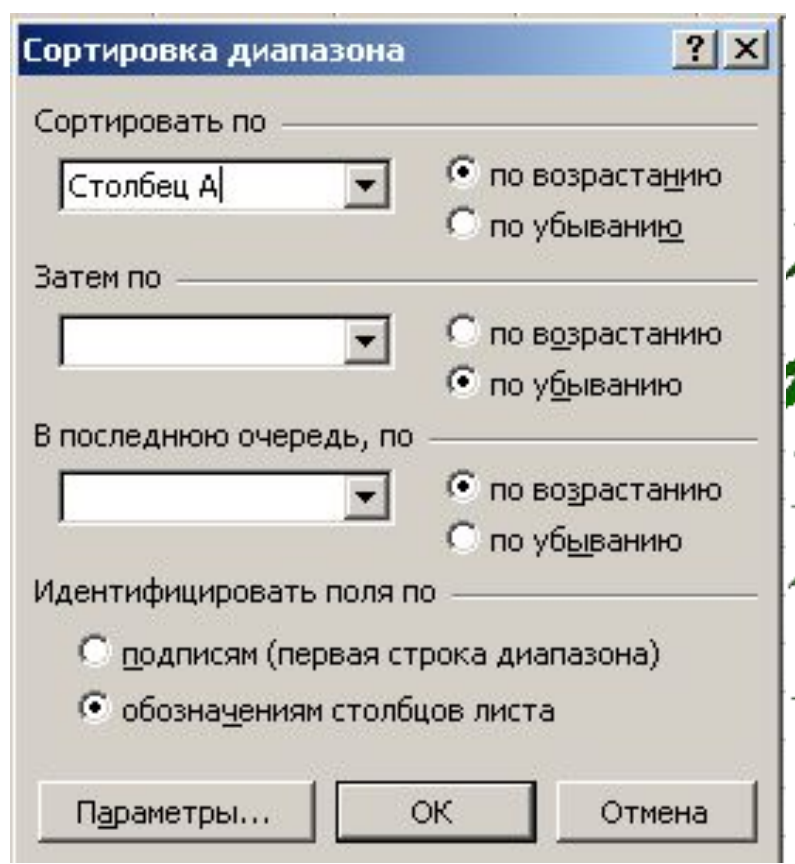

# Построение графика (диаграммы)

✴ **Диаграмма** *– это графическое представление данных рабочего листа.*

### Создание диаграммы:

- 1. Запустить *Мастер диаграмм.*
- 2. Выбрать тип диаграммы (первый шаг).
- 3. Посмотреть как будет выглядеть диаграмма (второй шаг). *Легенда* – содержит пояснения к диаграмме. Окно *Диапазон –* содержит диапазон адресов ячеек, содержащих данные для диаграммы.
- 4. Уточняем детали отображения диаграммы (третий шаг). Корректируем формат диаграммы и легенды (размеры, шрифт цвета, подписи и т.д.)
- 5. Выполняем размещение диаграммы (четвертый шаг).

# Построение вариационной кривой.

- $1.$  По оси X значения вариант;
- 2. По оси Y частота встречаемости;
- 3. Тип диаграммы **Точечная.**

### Вариационная кривая.

вариационная кривая

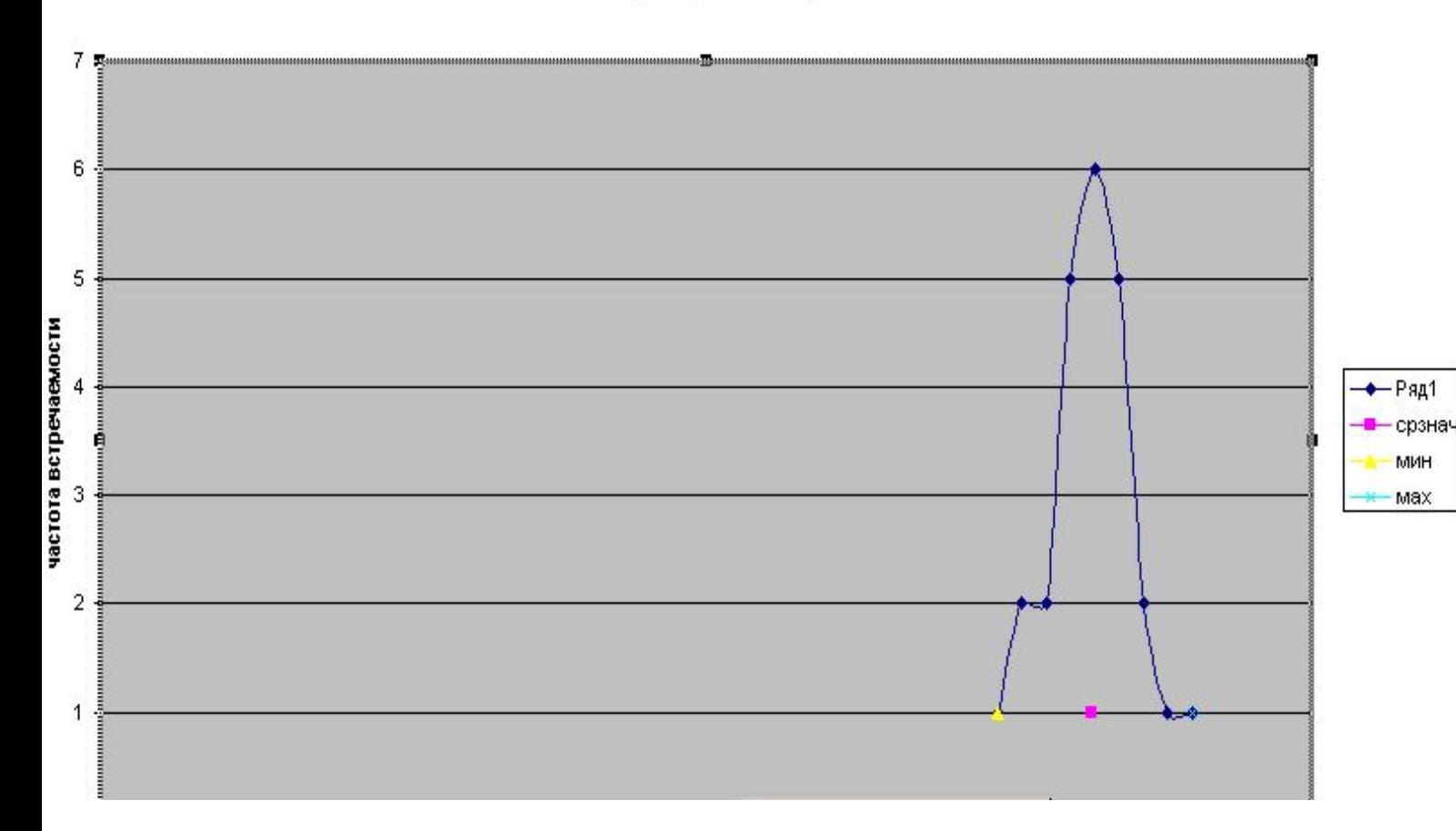

### Контрольные вопросы:

- ✴ Какие виды диаграмм позволяют наглядно изобразить вариационную кривую?
- ✴ Перечислите шаги построения диаграммы (графика)?
- ✴ Какие еще статистические функции в Excel можно использовать для экономических решений.

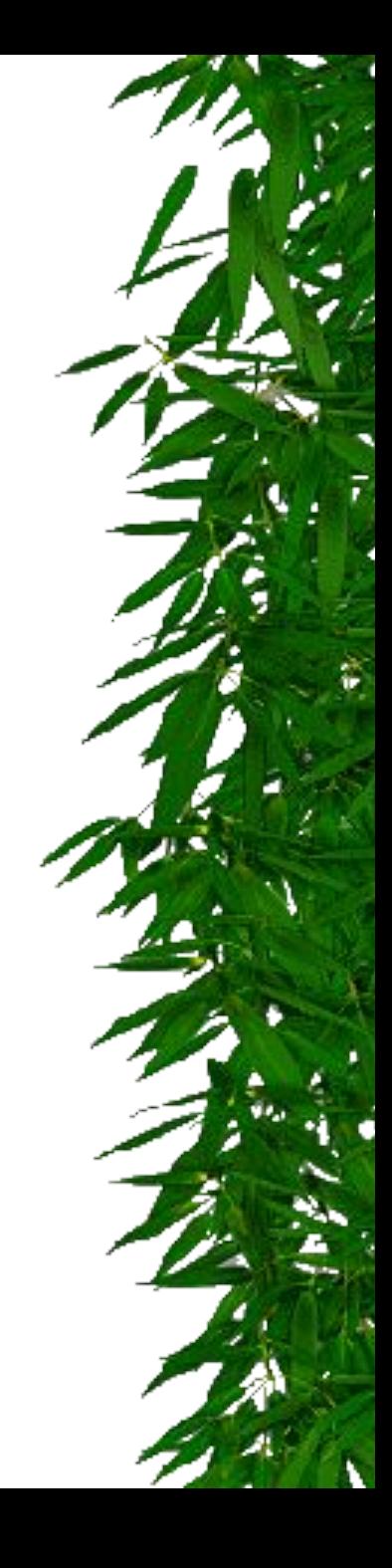